# **ETRAKIT**

## **SEARCHING AND VIEWING RECORDS**

At the eTRAKiT web site, select "Search" from Permits, Projects, Properties, or Code Enforcement. The search function for all modules works in the same way.

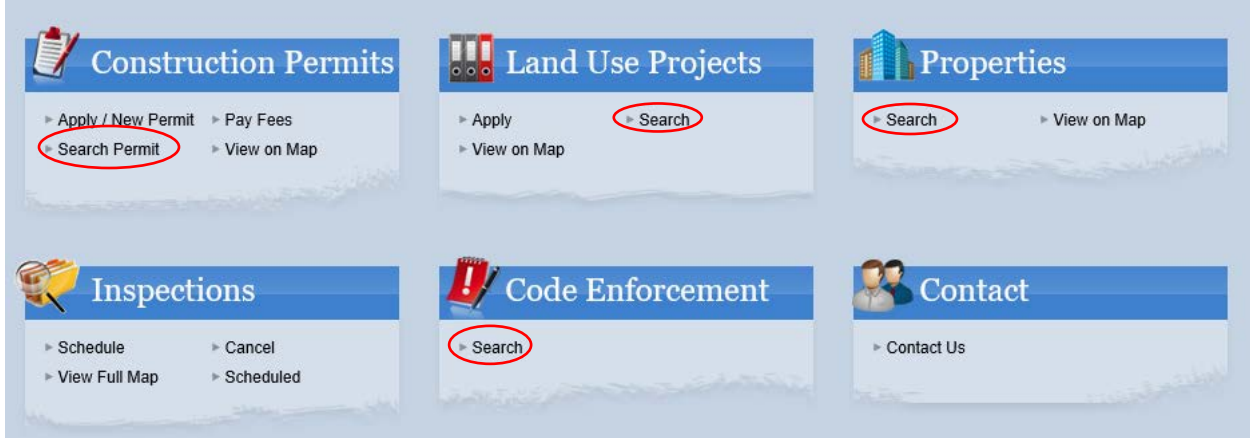

### **CONSTRUCTION PERMITS SEARCH**

Select a **SEARCH** field (i.e. permit number, site address, etc.) from the "Search By" dropdown menu. Select the **PARAMETER** (i.e. contains, begins with, etc.) from the dropdown menu. Enter the value to search for in the **SEARCH STRING** field**.** Select the "Search" button.

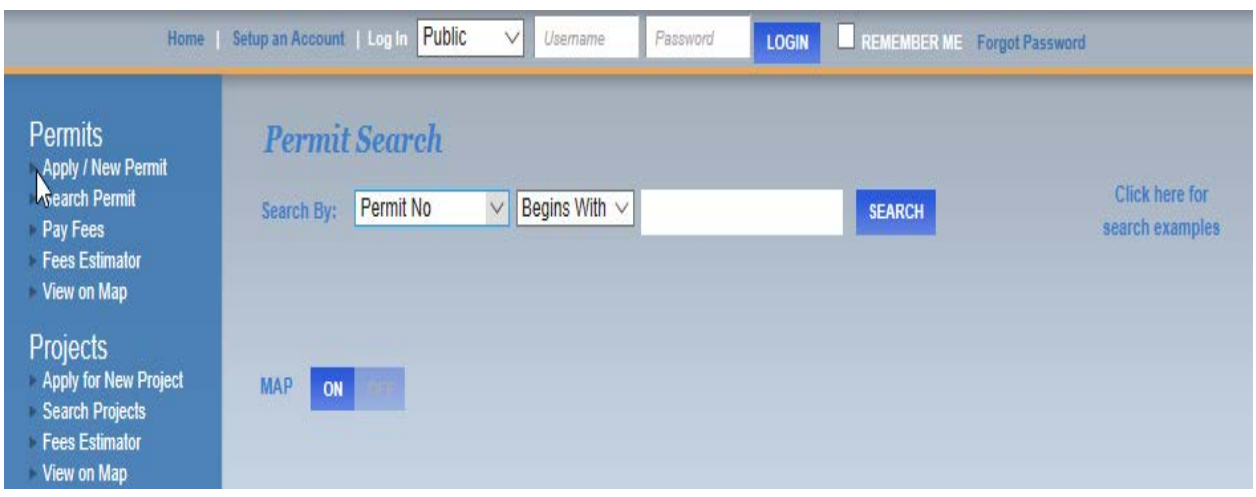

## **PERMITS Search String**

To search by Permit No., use "Begins With" as the parameter. Permits start with a Prefix followed by the 2-digit year and month in which the permit was applied for, followed by a "dash" and a 3-digit number. Examples: M1712-001, B1604-123. If you know the Permit No., use the parameter "Equals" and type in the Permit No. From Permit No., you can search for all Building Permits issued in 2017 by using "Contains" and "B17" in the Search Field.

# **PERMITS PREFIXES**

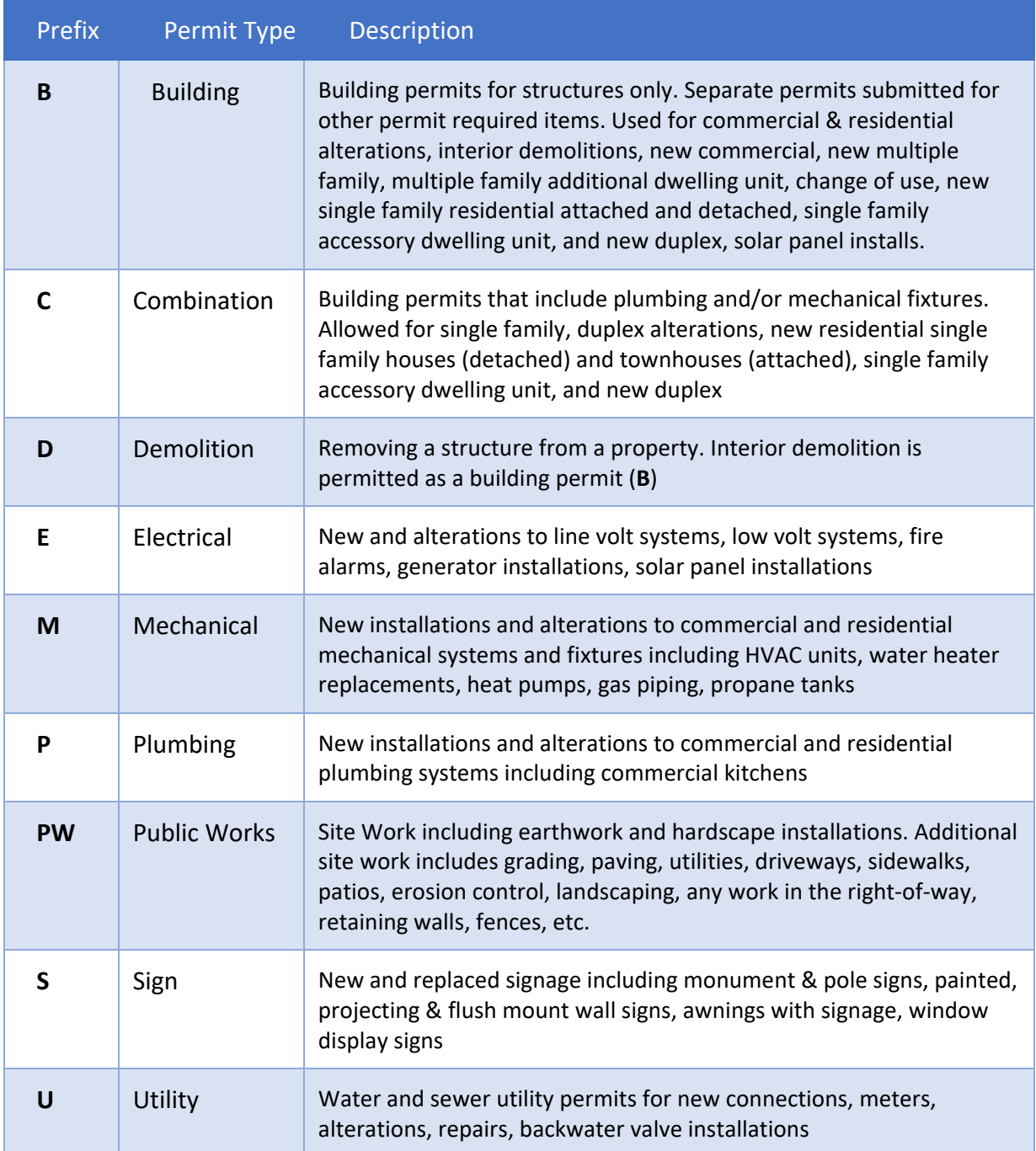

#### **PERMITS SEARCH PARAMETERS**

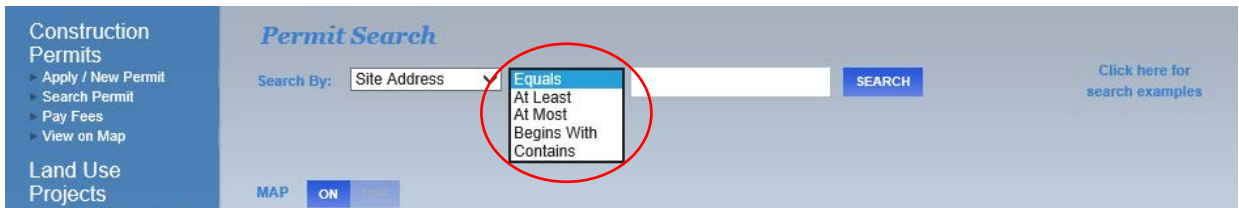

Choose **EQUALS** when you know the permit number, the site address, or parcel number.

Choose **BEGINS WITH OR CONTAINS** when you only have partial information (i.e. B17, Colby).

**SEARCH RESULTS**. Double-click on the row you would like to view details on.

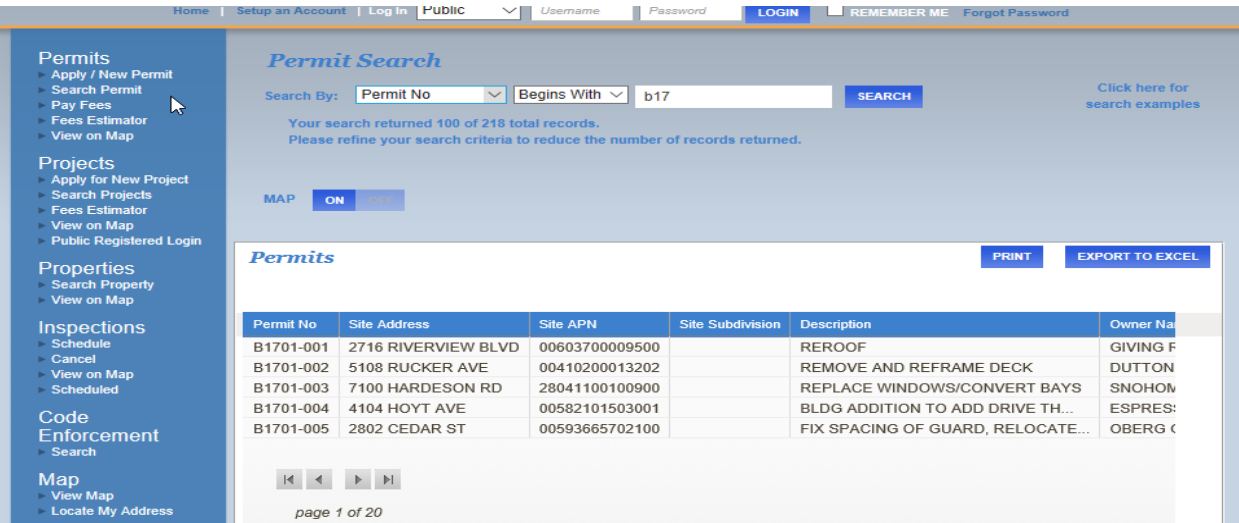

**VIEWING SEARCH RESULTS.** The search record has tabs that can be clicked on for details. Also, the Search results appear to the left and can be navigated while viewing permit records.

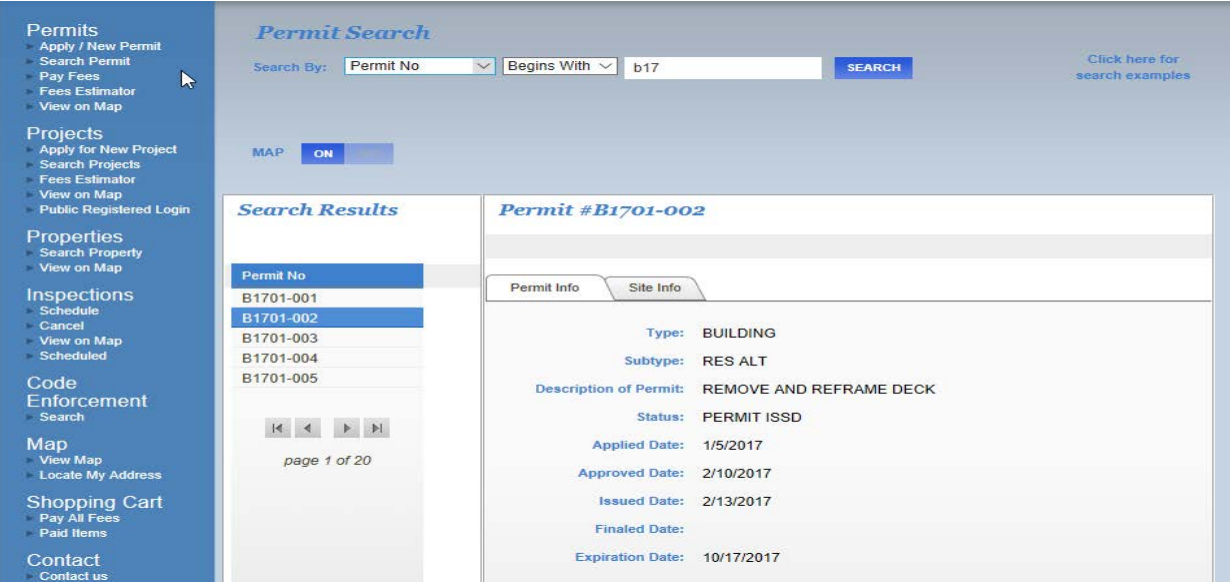

### **LAND USE PROJECTS SEARCH**

Select a **SEARCH** field (i.e. project number, site address, etc.) from the "Search By" dropdown menu. Select the **PARAMETER** (i.e. contains, begins with, etc.) from the dropdown menu. Enter the value to search for in the **SEARCH STRING** field**.** Select the "Search" button.

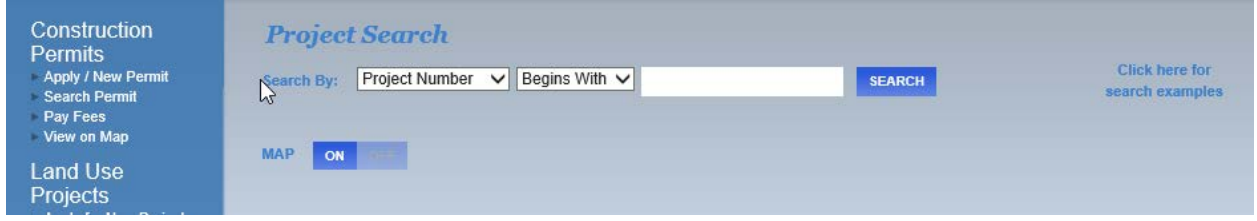

### **PROJECT Search String**

To search by Project No., use "Begins With" as the parameter. Projects start with a Prefix followed by a 2-digit year, a "dash," and a 3-digit number. Examples: BLA17-001, SEPA17- 010. If you know the Project No., use the parameter "Equals" and type in the Project No.

# **PROJECT PREFIXES**

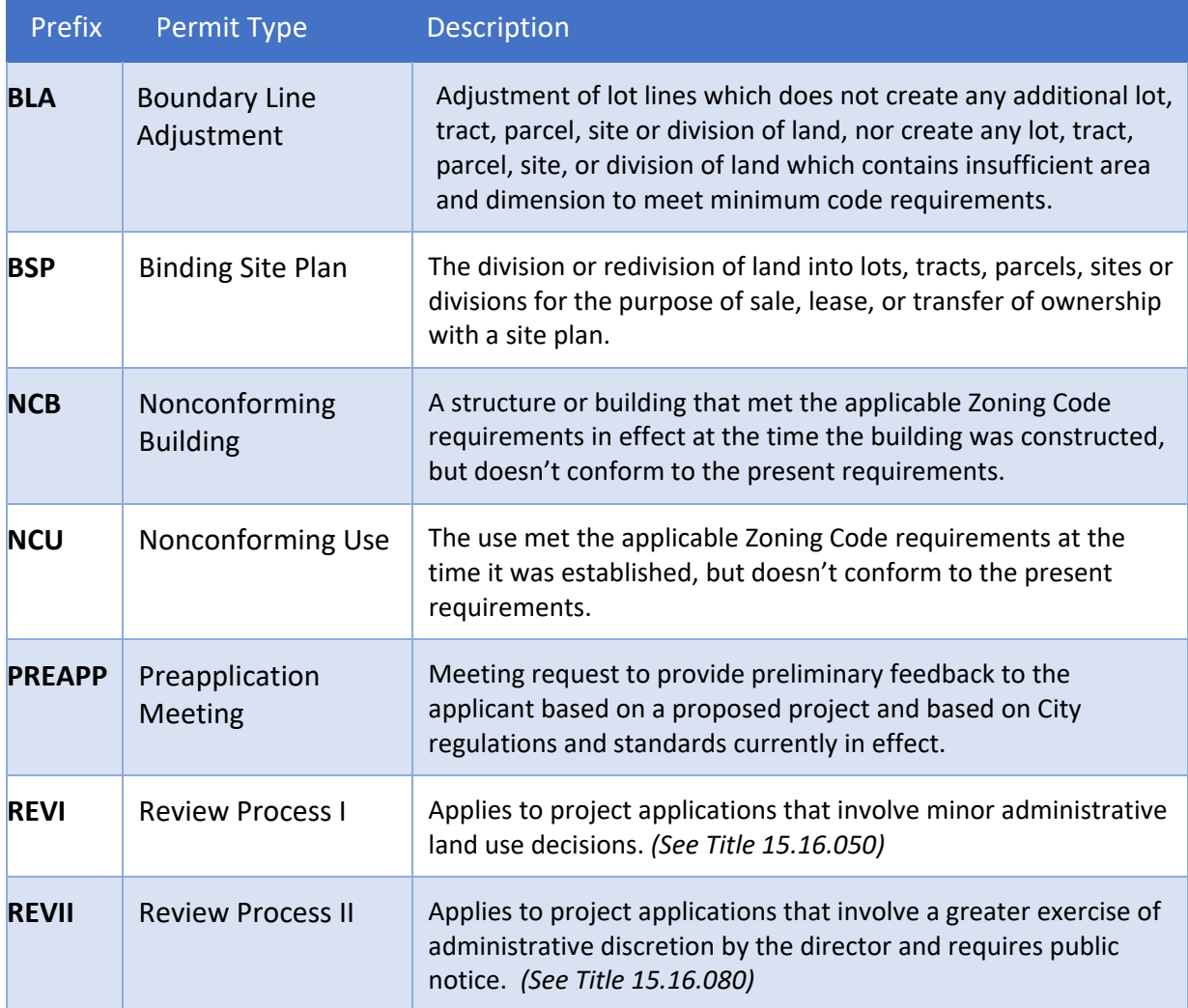

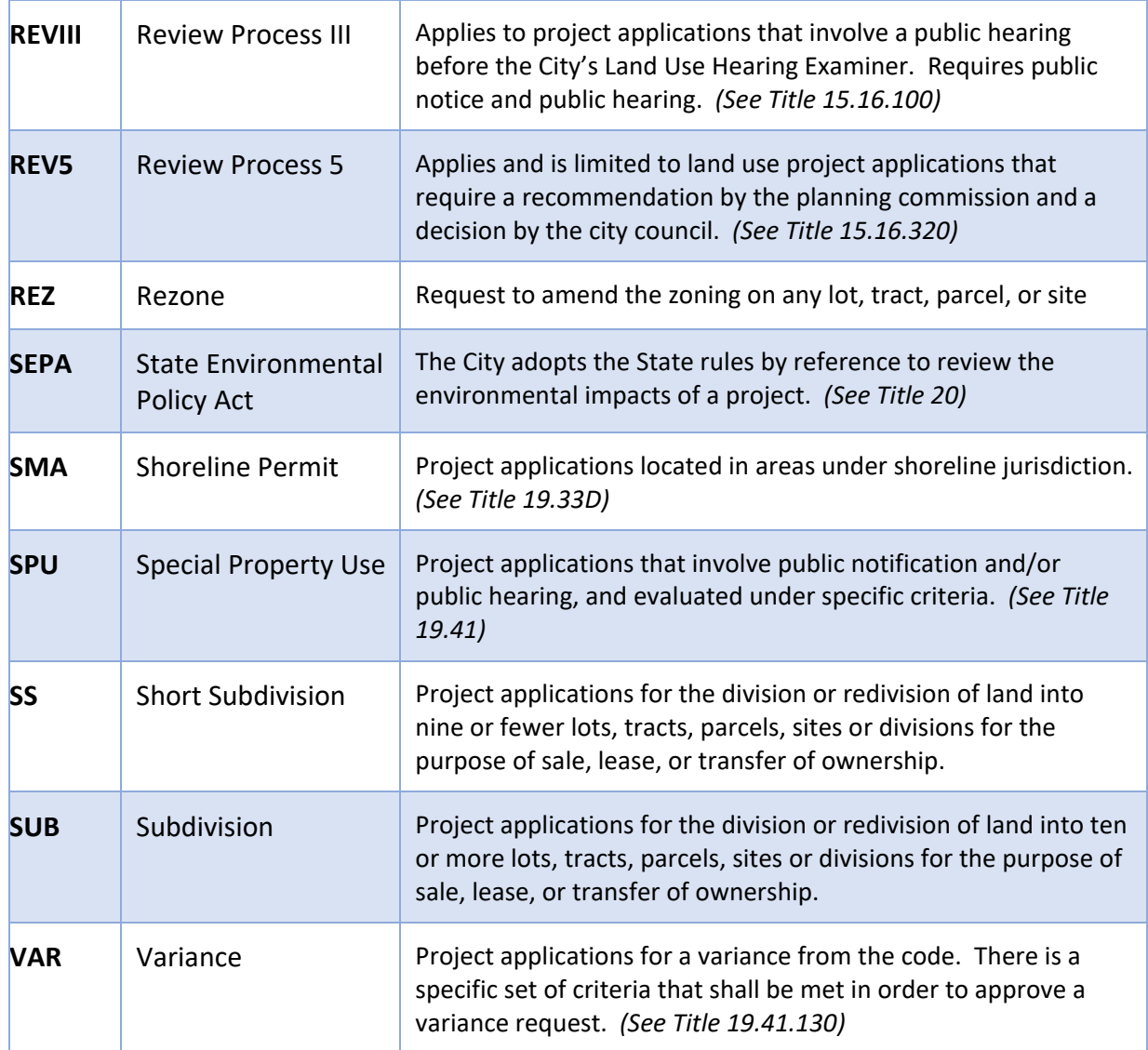

## **PROJECT SEARCH PARAMETERS**

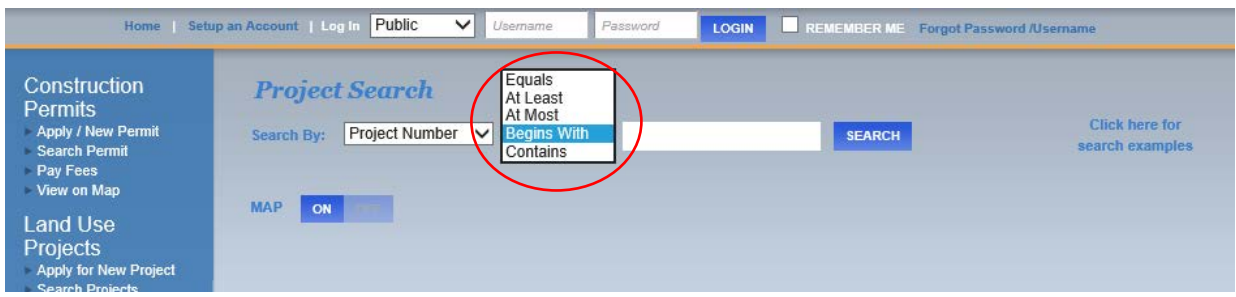

Choose **EQUALS** when you know the project number or the site address or parcel number.

Choose **BEGINS WITH OR CONTAINS** when you only have partial information (i.e. SEPA17, Colby).

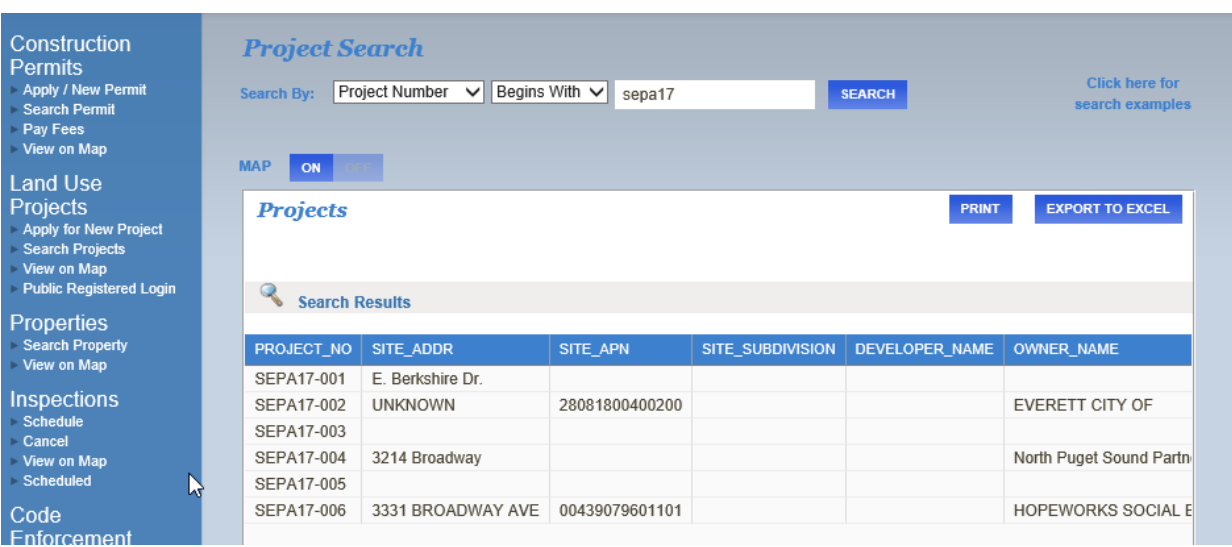

**SEARCH RESULTS**. Double-click on the row you would like to view details on.

**VIEWING SEARCH RESULTS.** The search record has tabs that can be clicked on for details. Also, the Search results appear to the left and can be navigated while viewing permit records.

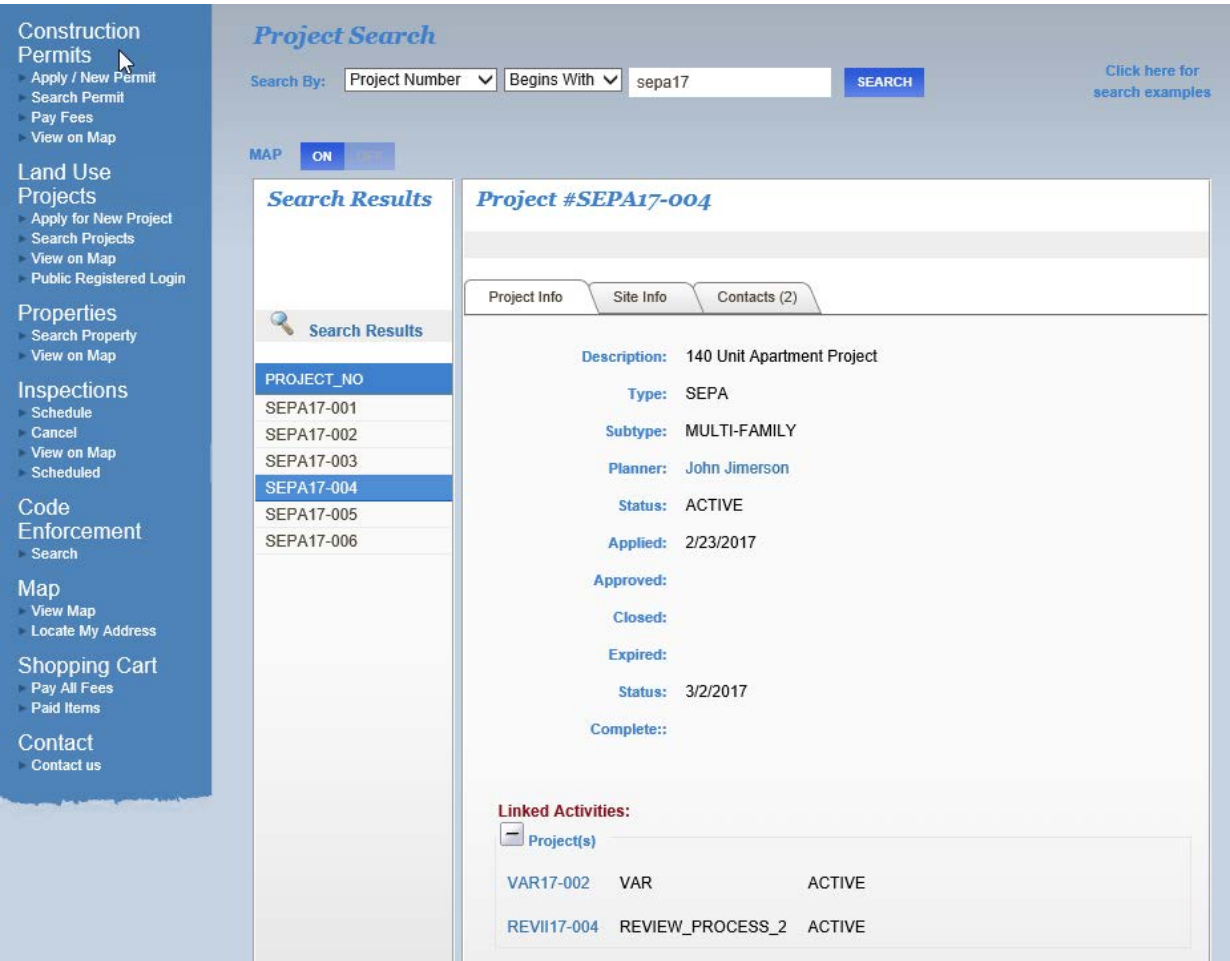

#### **CODE ENFORCEMENT SEARCH**

### **CODE ENFORCEMENT Search String**

To search by Code Enforcement No., use "Begins With" as the parameter. Violations start with a Prefix followed by the 2-digit year, a "dash," and a 4-digit number. Examples: CE17- 0010, CE17-0100. If you know the Code Enforcement No., use the parameter "Equals" and type in the Code Enforcement No.

### **CODE ENFORCEMENT PREFIX**

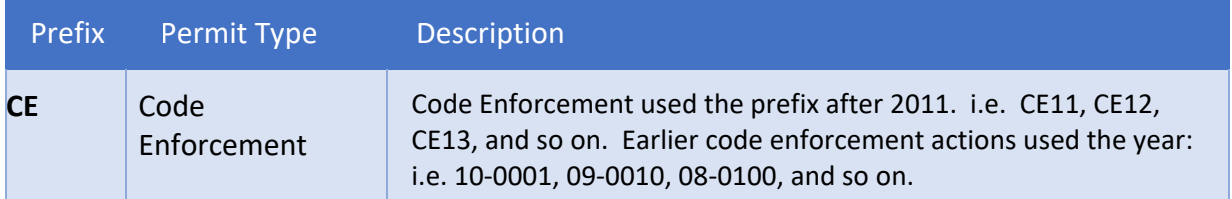

### **CASE SEARCH PARAMETERS**

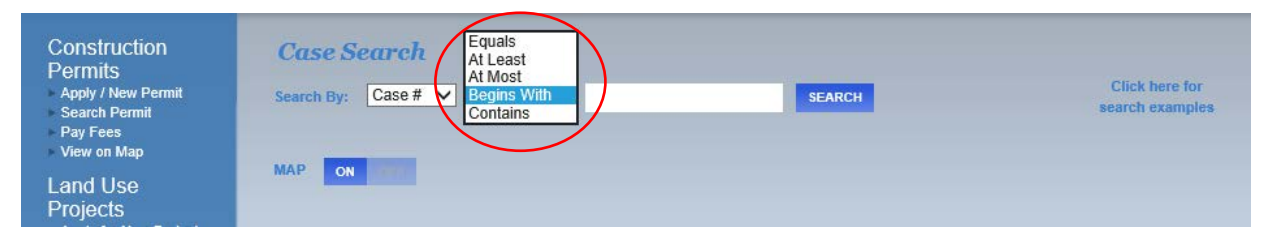

Choose **EQUALS** when you know the case number or the site address or parcel number.

Choose **BEGINS WITH OR CONTAINS** when you only have partial information (i.e. CE17, Colby).

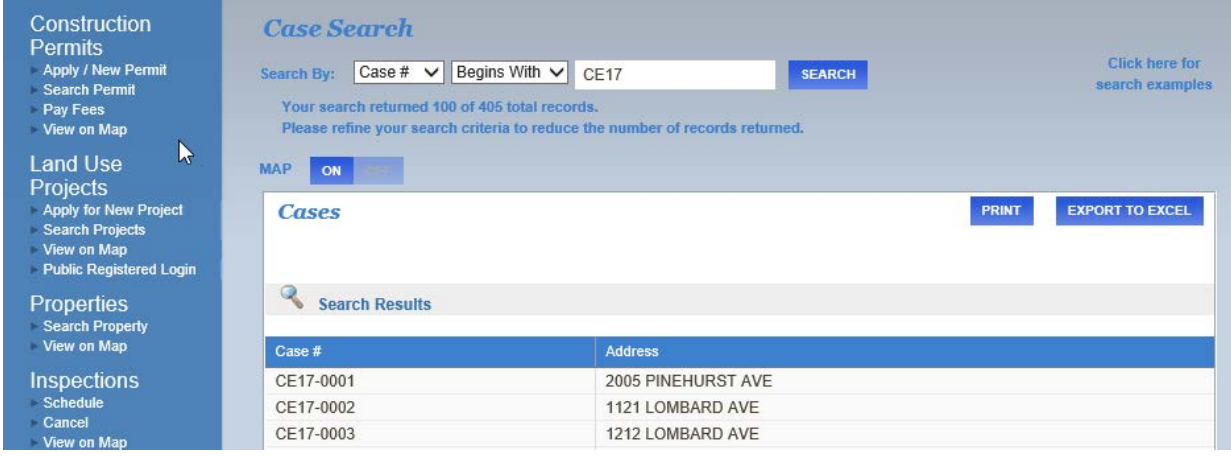

**SEARCH RESULTS**. Double-click on the row you would like to view details on.

**VIEWING SEARCH RESULTS.** The search record has tabs that can be clicked on for details. Also, the Search results appear to the left and can be navigated while viewing permit records.

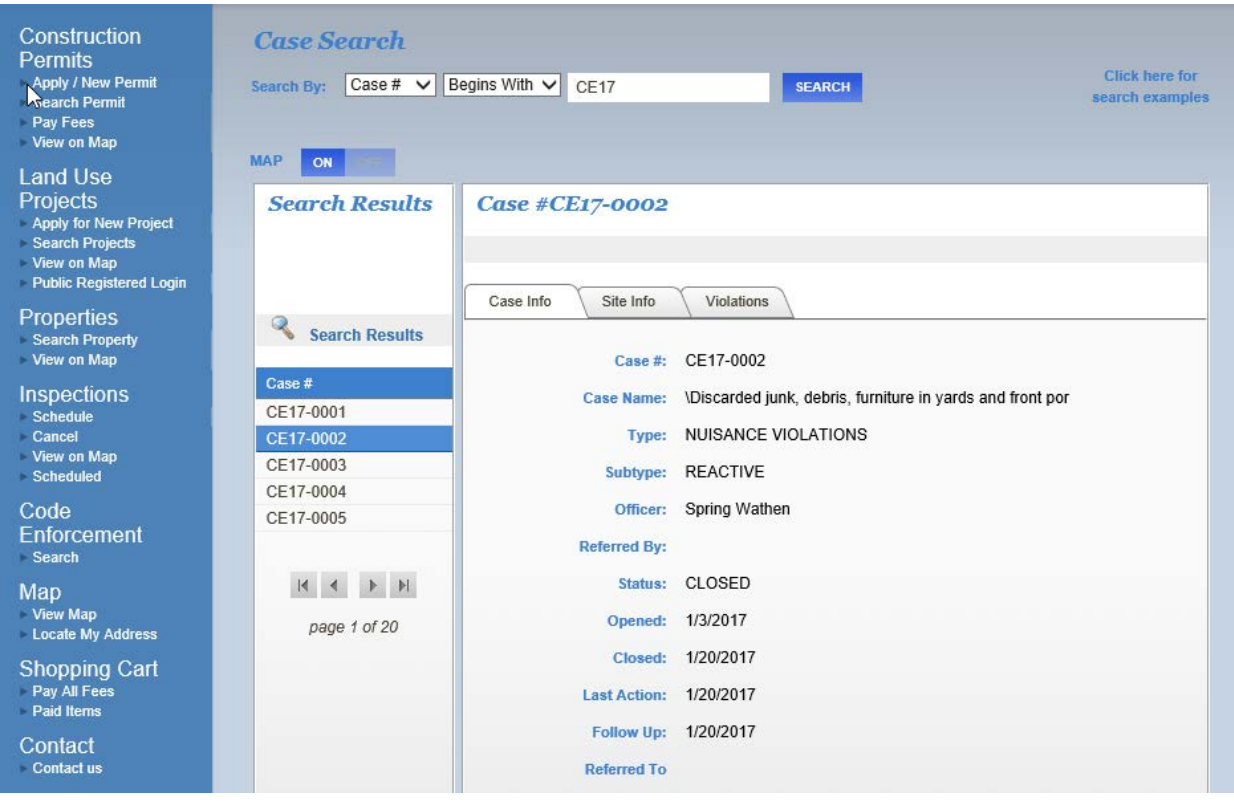

### **PROPERTIES SEARCH**

### **PROPERTY Search String**

To search the PROPERTIES database, use "Equals" as the parameter to search the Parcel Number or Owner.

#### **SEARCH PARAMETERS**

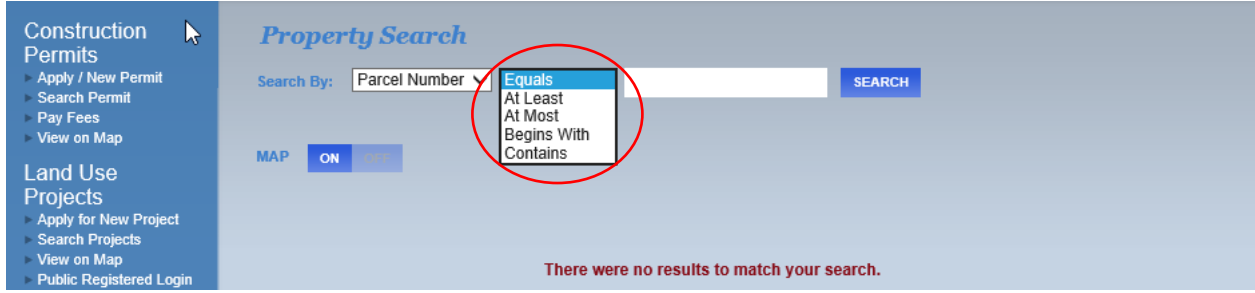

Choose **EQUALS** when you know the parcel number or owner name.

Choose **BEGINS WITH OR CONTAINS** when you only have partial information (i.e. Smith or 004113).

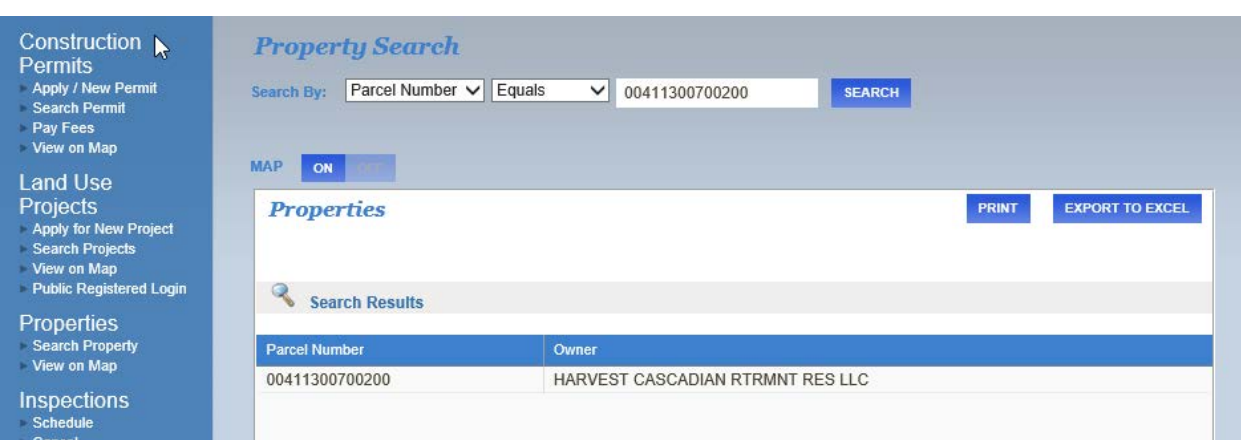

**SEARCH RESULTS**. Double-click on the row you would like to view details on.

**VIEWING SEARCH RESULTS.** The search record has tabs that can be clicked on for details. Also, the Search results appear to the left and can be navigated while viewing permit records.

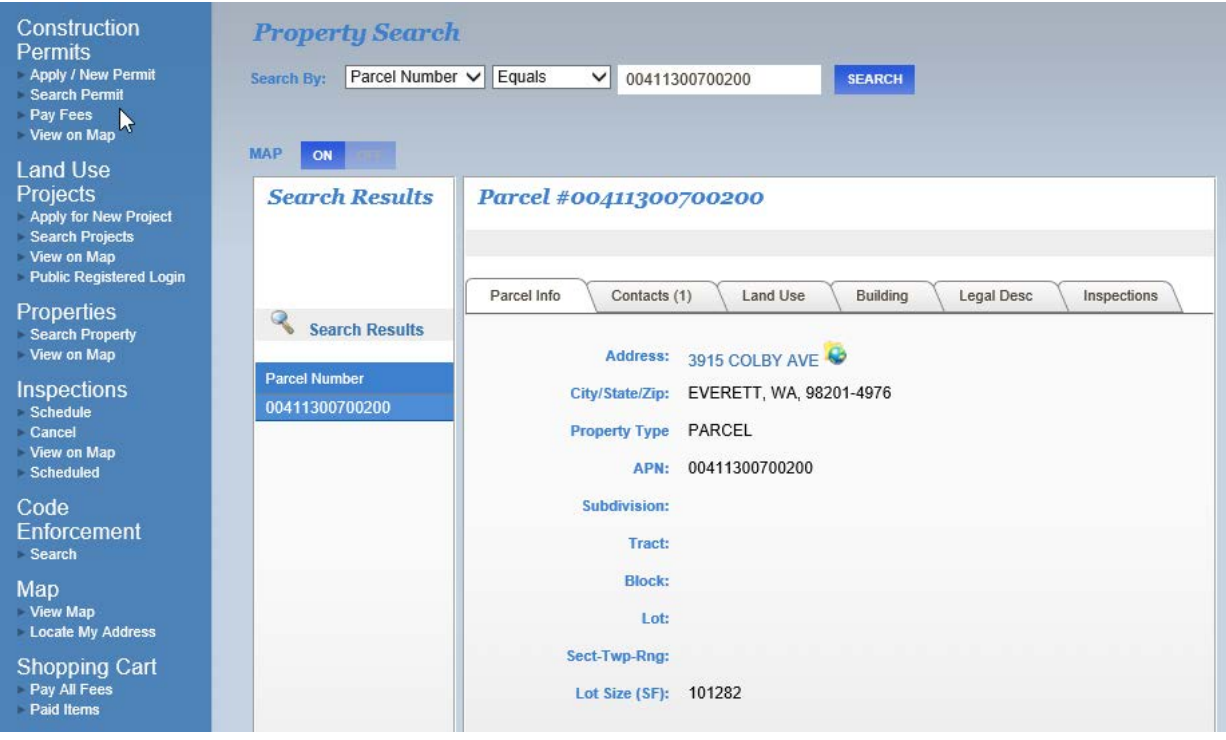